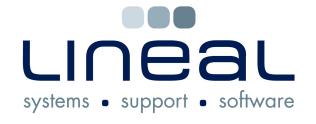

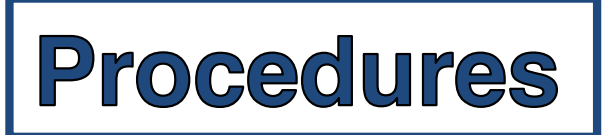

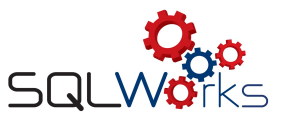

## **How to add a contact using the Phone Log window**

## **Procedure**

- 1. On the Phone Log window after you have typed the company name, if the contact is not shown in the list below then you will have to add a new contact.
- 2. Right click on the contacts list and select "New Contact" to open up the "Contacts" box.

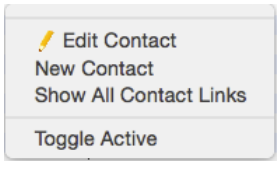

3. Fill in all the information that you have about that particular person

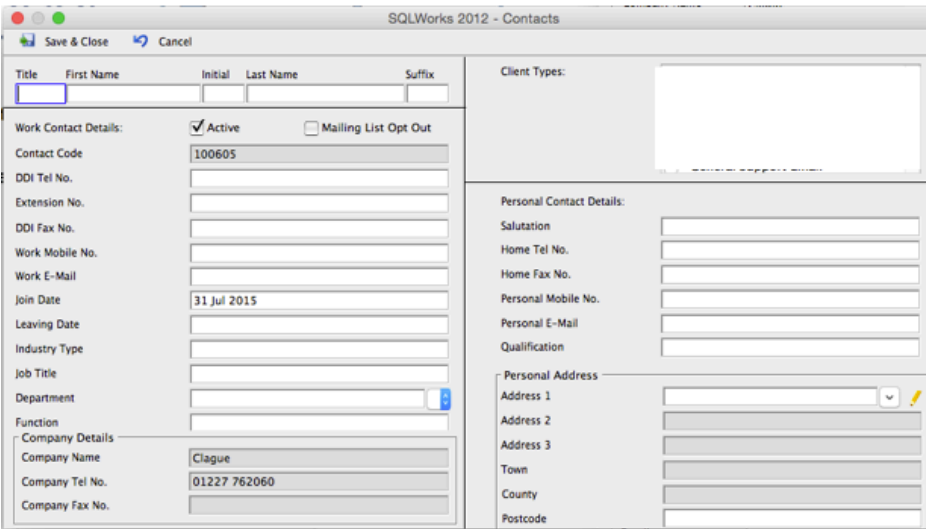

4. Click "Save & Close" to save the contact.